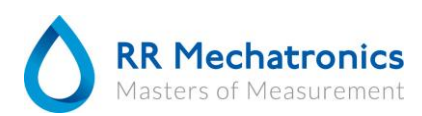

## **Screen resolution adjustment**

The screen resolution should be adjusted for the use of version 6.x, for 5.x the resolution is set smaller to make the software fit the complete screen. To adjust the resolution, do the following steps;

Click on the small white arrow pointing up in the right lower corner.

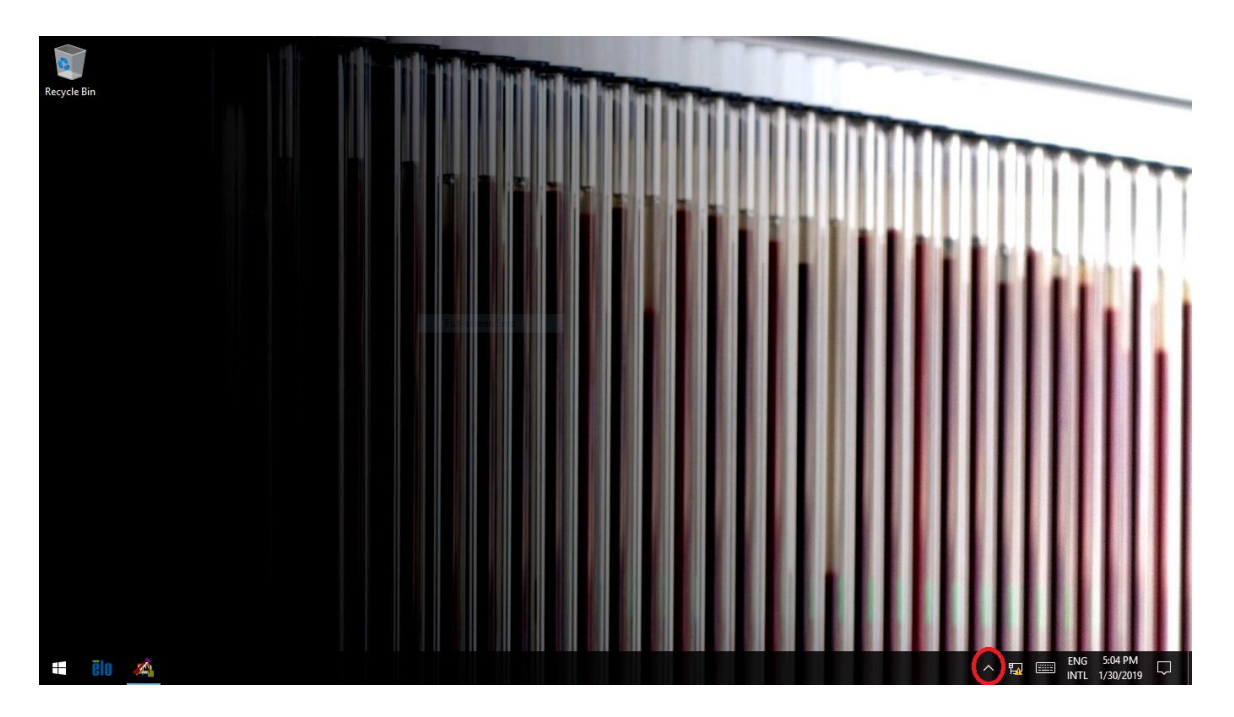

Click on the small blue icon.

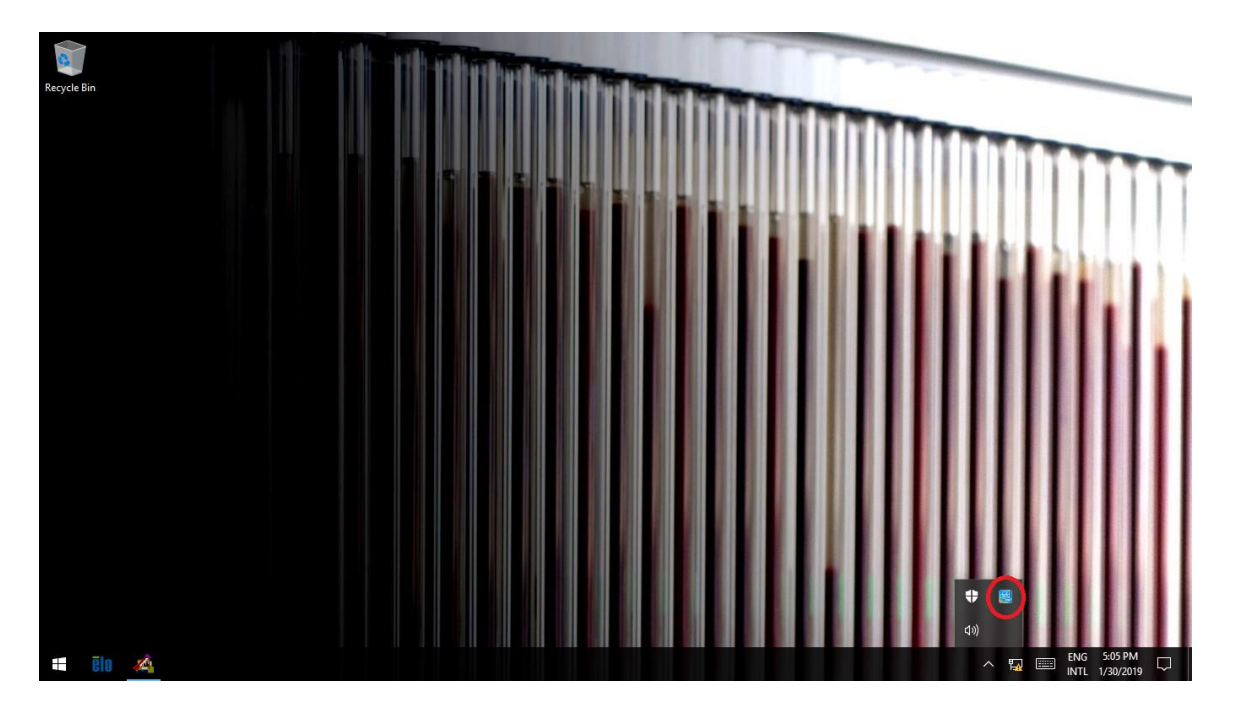

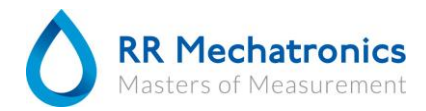

## Choose Graphic properties.

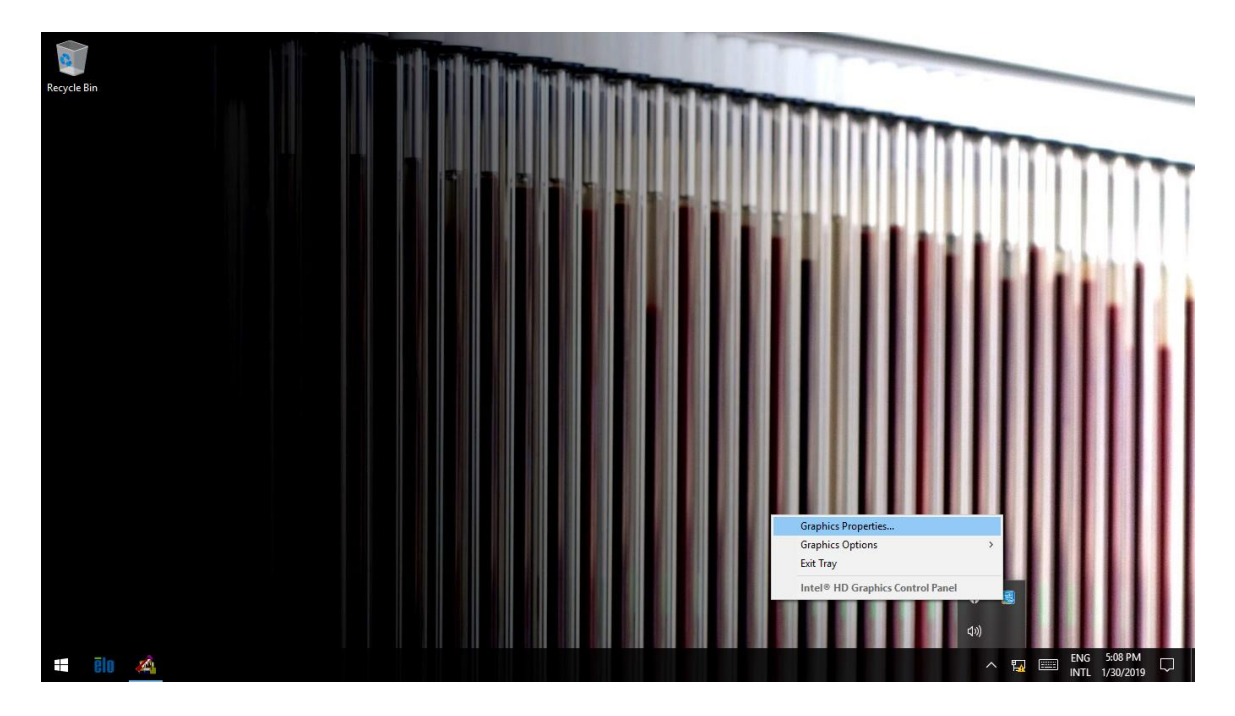

Click on the menu option Display.

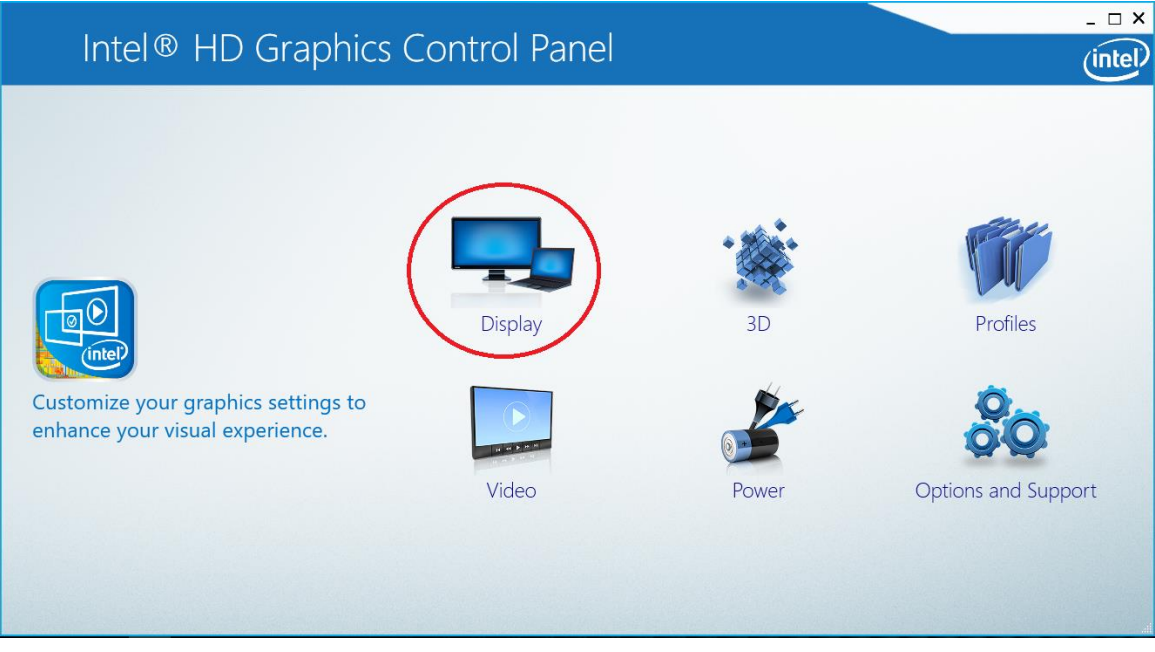

Set the resolution to 1366x768 (Windows 7) 1366 x 768 (Windows 10) and set the scaling to: Scale full screen and click on apply.

Windows 7:<br>Change the appearance of your display

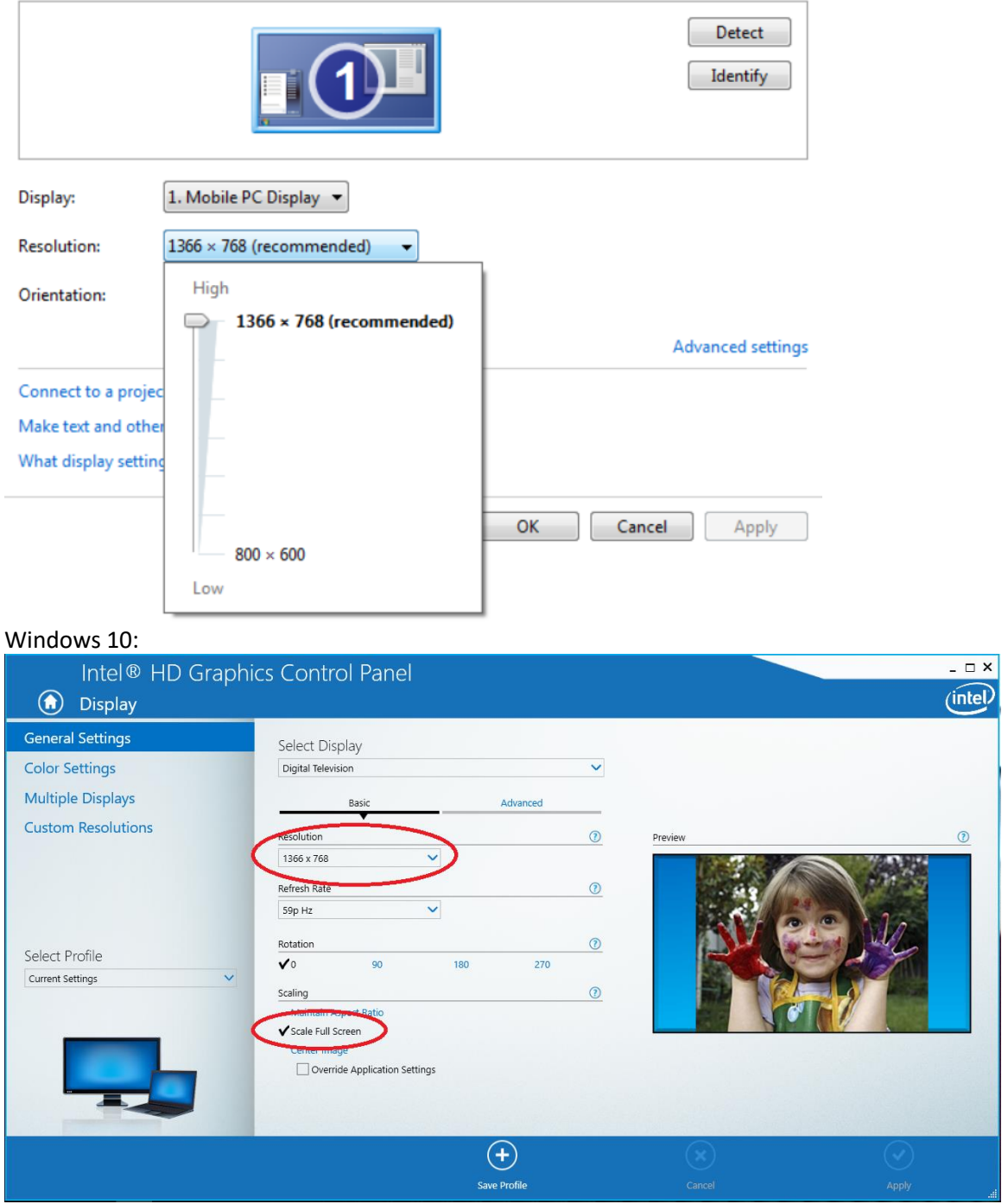

When the system asks you if you want to keep the new settings, click on Yes.